## **Manual migración correo**

**IMPORTANTE: ANTES DE USAR ESTA HERRAMIENTA DE MIGRACION ES NECESARIO QUE SE HAYA RENOMBRADO LA CUENTA DE CORREO DE OFFICE365**

Arsys cuenta con una herramienta de migración del contenido de los buzones de correo electrónico.

Se accede en la siguiente dirección:

**https://migrarcorreo.arsys.es/mig/?client=arsys**

Una vez dentro de la herramienta de migración deberemos seguir los siguientes pasos:

## **1.** Acepta las **condiciones de uso y Aviso de privacidad**

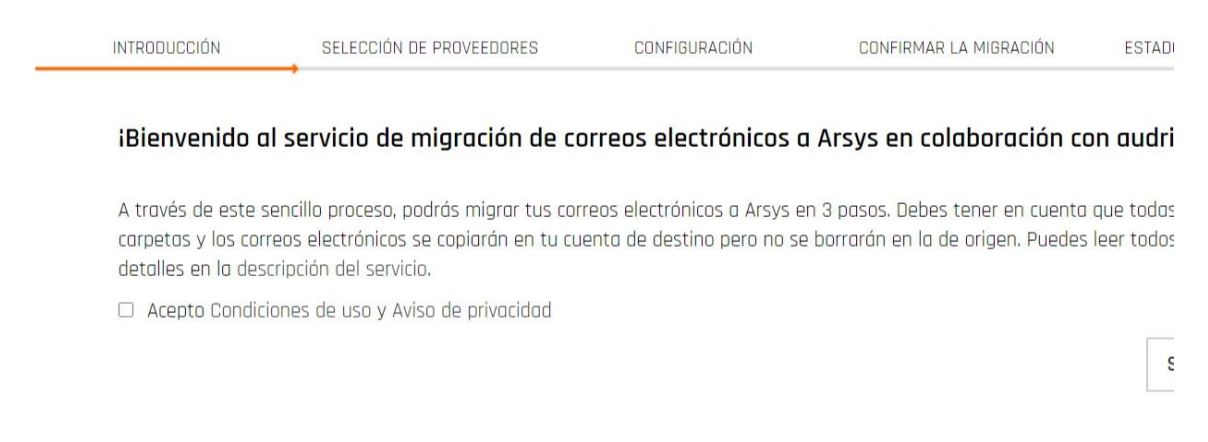

**2.** Selecciona en origen "**Introduzca su proveedor actual"** el siguiente proveedor, **Microsoft 365/Exchange en línea (OAuth) / Exchange Online (OAuth)** y en el destino **Arsys.**

Para facilitar la localización podemos usar el campo de búsqueda y escribir "Microsoft"

## Selección de proveedores de correo electrónico

Seleccione entre qué proveedores de correo electrónico se va a realizar la migración

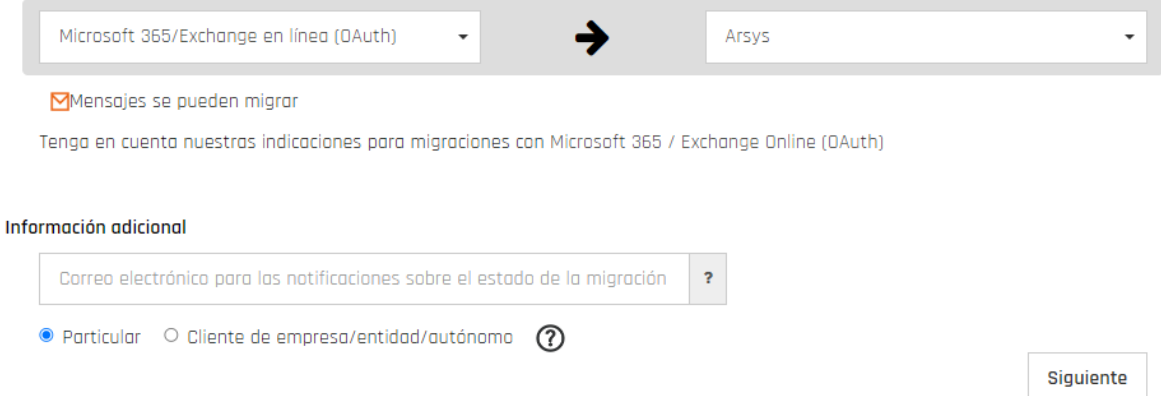

**3.** Introduce en el campo **Información adicional** una cuenta de correo donde deseas **recibir la información del estado de la migración**: cuando comienza, cuando termina… Puedes introducir cualquier dirección de correo electrónico diferente a la de @icalpa.com.

Elige **Particular** y haz clic en el botón **Siguiente**

En "Cuenta origen" picamos en **Autorizar** y nos solicitará la **cuenta de correo de OFFICE365 la cual tiene delante las letras MIG-** y en "Cuenta de destino" la cuenta de usuario de @icalpa.com creada en Arsys con su correspondiente **contraseña** que validaremos picando en el botón **Comprobar.**

A continuación haz clic en el botón **Confirmar**.

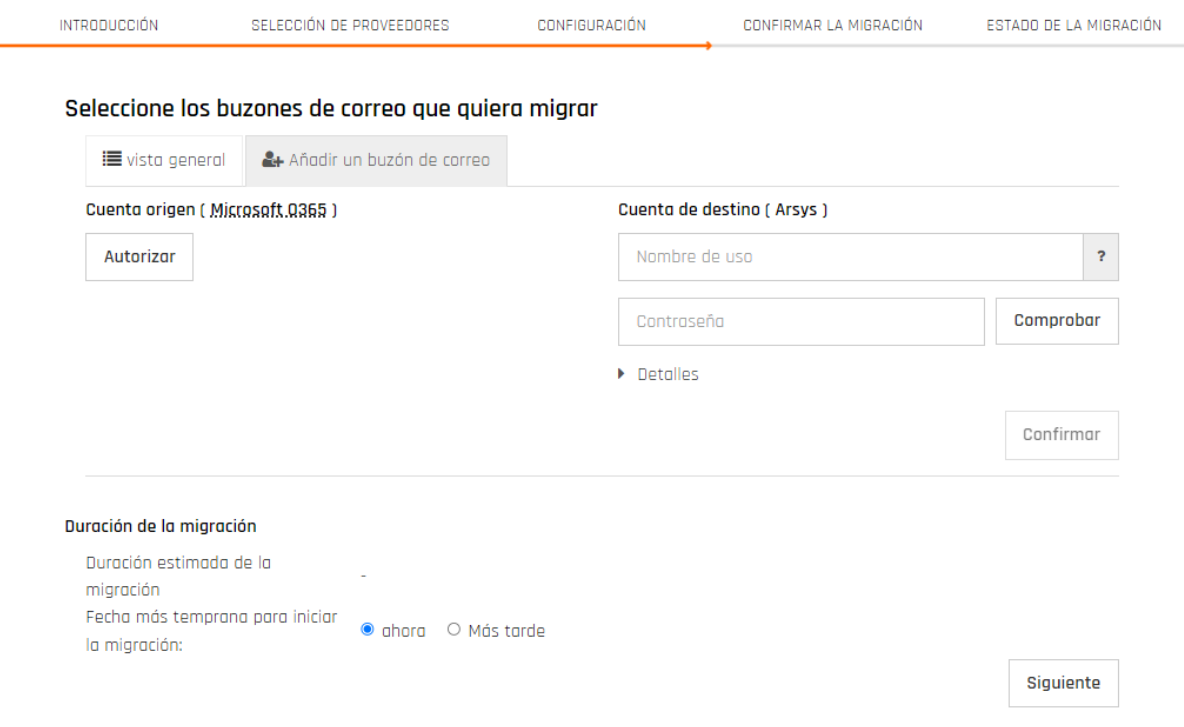

Al comprobar se mostrará el **tiempo estimado** para realizar la migración.

Planifica la migración para **Ahora** o para **Más tarde** y haz clic en el botón **Siguiente**.

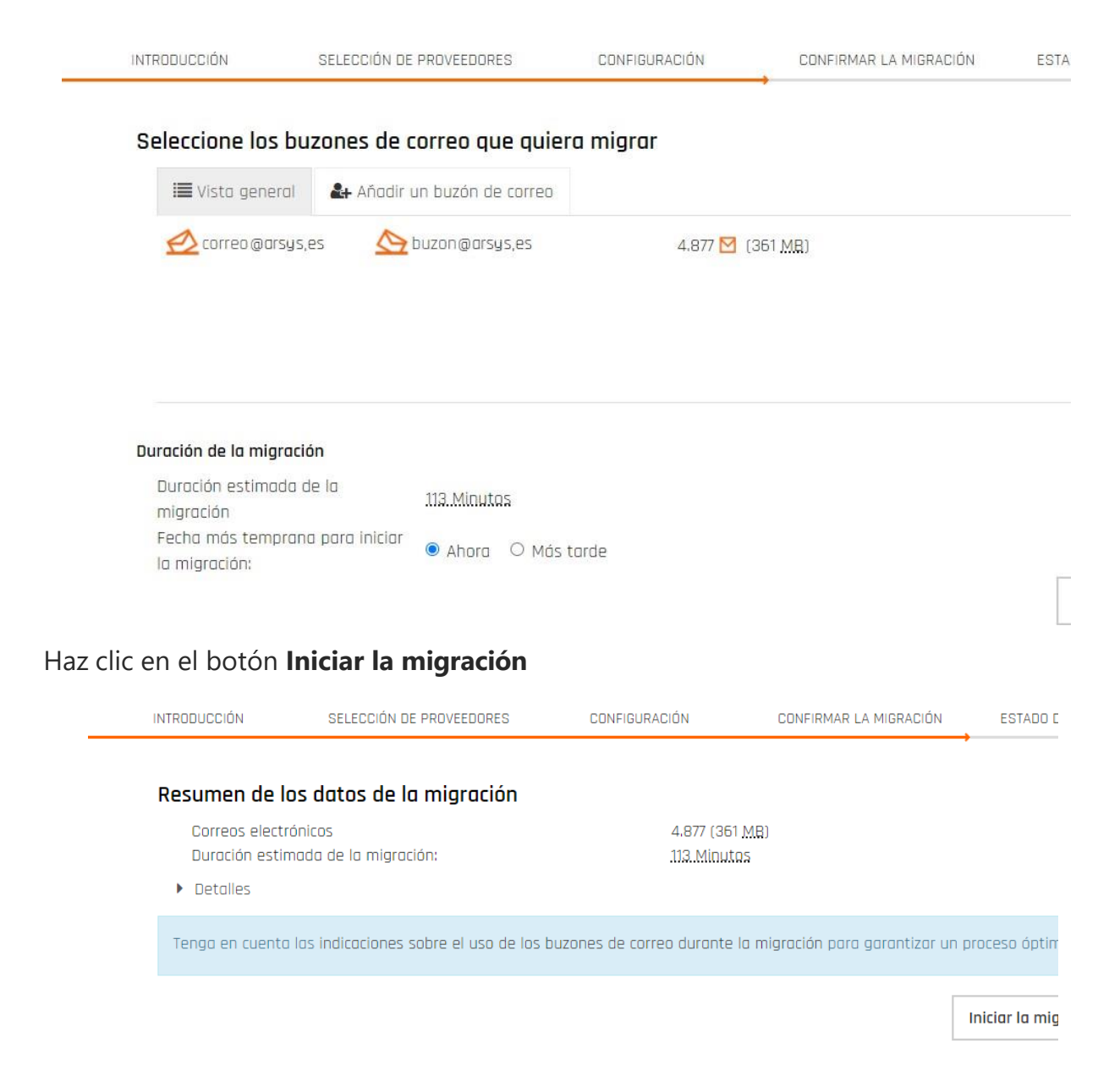

Una vez iniciada la migración, **se mostrará una página con el progreso de la misma**. En algunos casos, puede transcurrir algún tiempo antes de que comience la migración y dependiendo de la cantidad de datos, puede durar varias horas. Puedes cerrar la página de estado durante la migración sin perjudicar el desarrollo del proceso.

**Recibirás un correo electrónico** notificando la finalización de la migración en la cuenta de correo que introdujiste en el paso 3.

Accede a tu cuenta de Arsys para comprobar que la migración se ha realizado correctamente.